## SetIP User manual

1. Save the tool on the PC in the same network with with the miner, then double click the tool and choose the language.

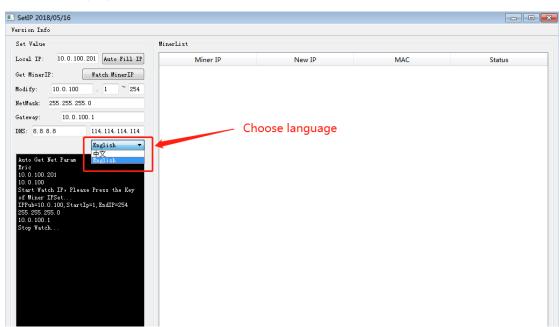

2、 Report the miner IP

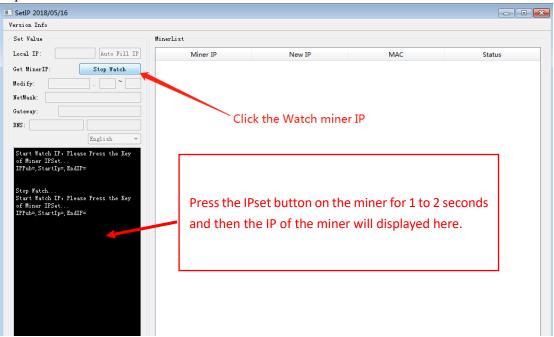

3、 Set all the miners to Static IP in a batch by configuring the IP related settings as shown in the figure below:

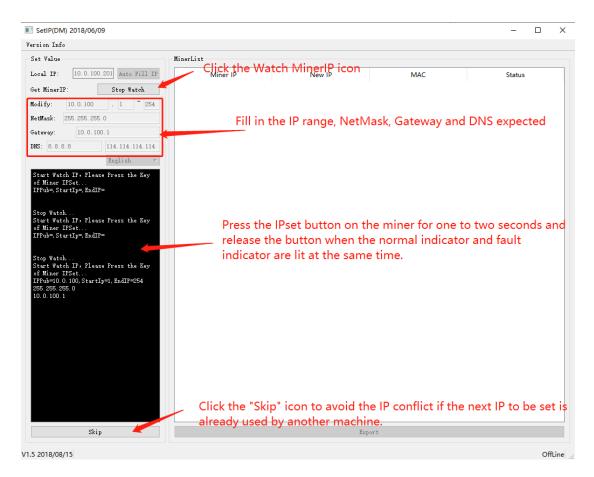